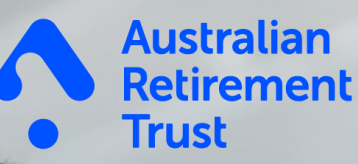

# Super Fund Onboarding Guide

Super Fund Onboarding Guide For Employees | Page 1998 | Page 1998 | Page 1998 | Page 1998 | Page 1998 | Page 1

For Employees

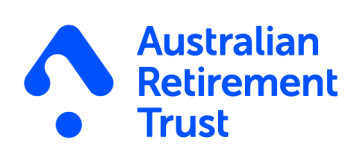

### **Contents**

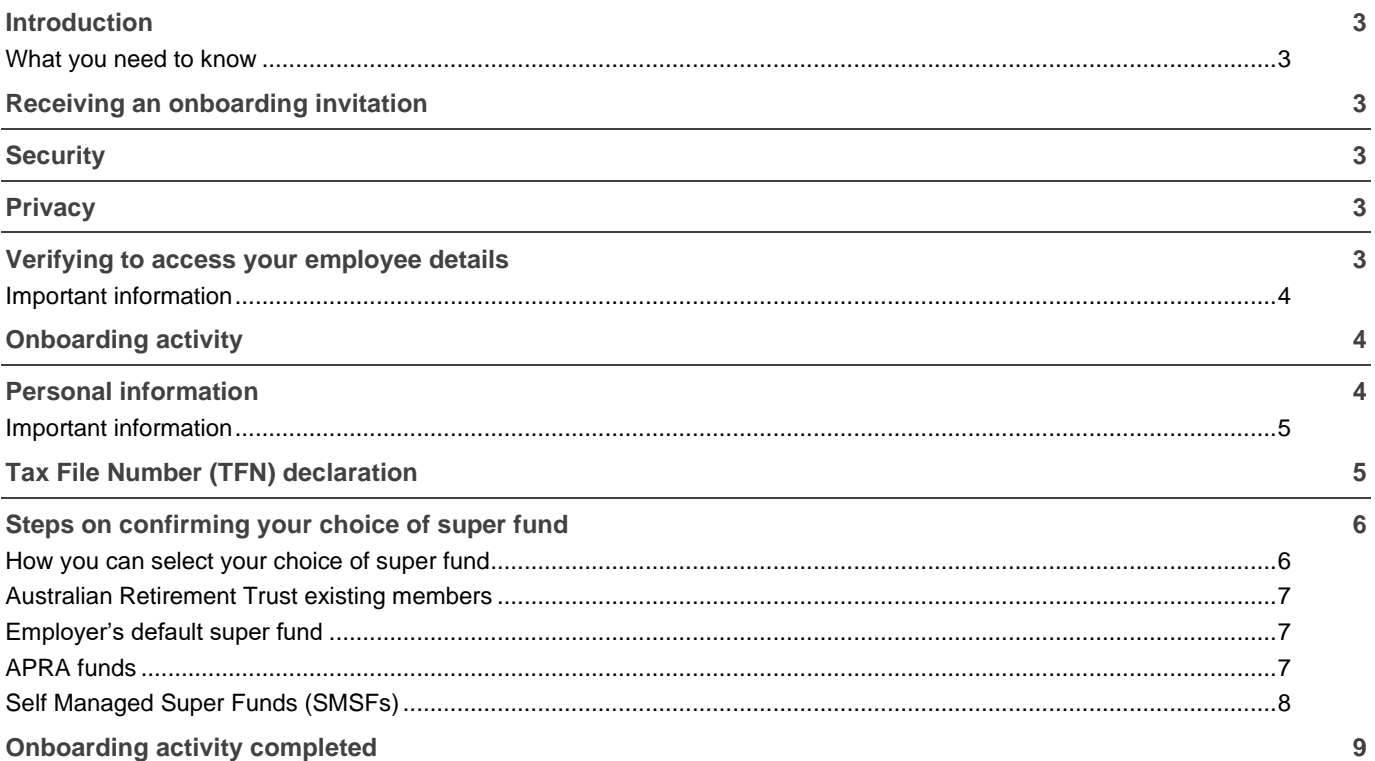

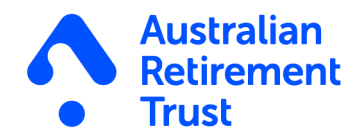

### <span id="page-2-0"></span>**Introduction**

Super Fund Onboarding (SFO) provides a simple online onboarding activity for employees to help their employers meet their super obligations. SFO allows employees to complete their Tax File Number (TFN) Declaration, choose a super fund and ensure their employee personal details are correct. Once completed, the information is automatically sent to your employer electronically and stored securely on SFO within the Beam platform.

#### **What you need to know**

Beam is the technology behind SFO, and it's part of Australian Retirement Trust. SFO is only a small part of what Beam can do. Through a streamlined digital onboarding experience, Beam helps employers to make light work of their super obligations.

For more information about Beam, visit beamconnect.com.au.

### <span id="page-2-1"></span>**Receiving an onboarding invitation**

Your employer will commence the onboarding process by sending you a personalised email invitation with a secure link to complete your onboarding activity online.

## <span id="page-2-2"></span>**Security**

Beam is designed with multiple layers of security to protect your information.

# <span id="page-2-3"></span>**Privacy**

Both Australian Retirement Trust and Beam respect the privacy of the information you provide. We have a formal Privacy Policy that sets out how we do this. You can find a copy of the Australian Retirement Trust Privacy Policy on australianretirementtrust.com.au. And for the Beam Privacy Policy, you can find a copy on beamconnect.com.au.

# <span id="page-2-4"></span>**Verifying to access your employee details**

- 1. Click on the secure link in the email invitation sent from your employer.
- 2. Enter your Last name and Date of birth and click continue.

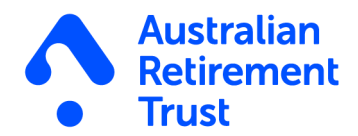

#### **Important information**

- The Last name and Date of birth must match exactly what your employer has entered.
- If you are having trouble completing the verification, please contact your employer to confirm the details they have entered are correct.
- After five failed attempts, you will be locked out and unable to proceed. Please contact your employer to re-send the onboarding activity.

# <span id="page-3-0"></span>**Onboarding activity**

Once logged in you will be taken to the Onboarding screen. For instructions on how to complete each section, please refer to the below details.

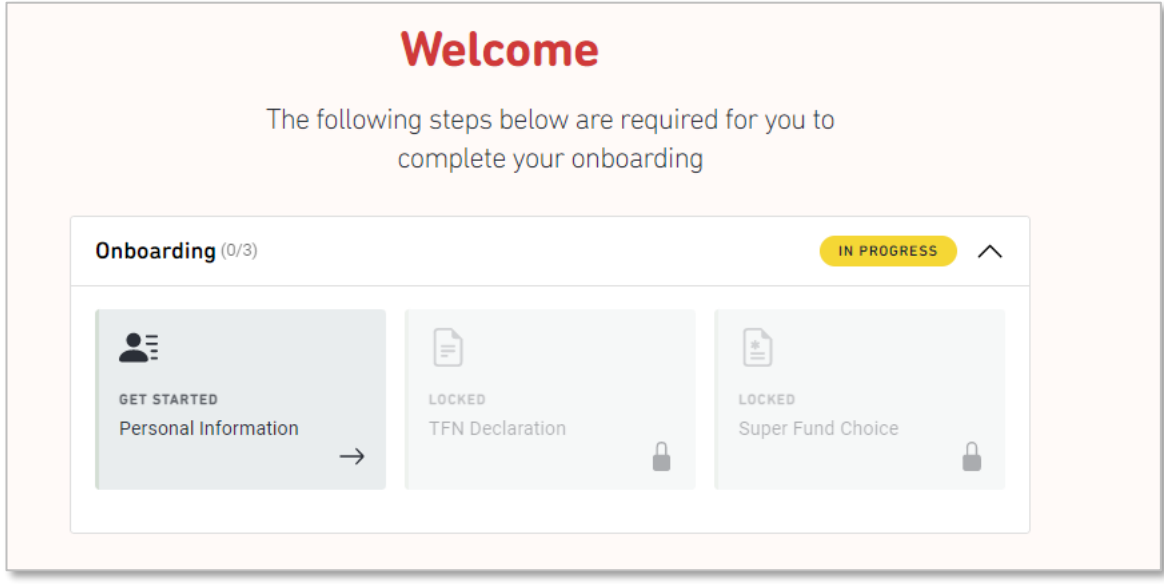

**Figure 1: An example of the Onboarding screen. Please note the tasks assigned will depend on the information that your employer requests.**

### <span id="page-3-1"></span>**Personal information**

Under the Personal details section, you are required to enter the below details:

- Legal given name\*
- Middle name (optional)
- Last name\*
- Date of birth (dd/mm/yyyy)\*
- Gender\*

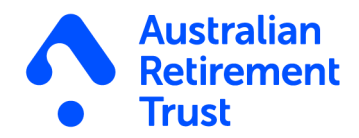

• Residential address\*

Once completed, select done and you will be redirected back to the onboarding home screen.

#### **Important information**

- Fields with \* are mandatory fields and you will be unable to proceed until these details are entered.
- The email and phone number fields are unable to be edited. If any of the details are incorrect, please contact your employer to update these details.

### <span id="page-4-0"></span>**Tax File Number (TFN) declaration**

Under the TFN declaration section, you are required to provide the following information:

- 1. Confirm your TFN
	- If you have an existing TFN please enter
	- If you don't have a TFN please select the option 'I don't have a TFN' (continue to step 5.)
- 2. Select which option applies from the below:
	- An Australian resident for tax purposes
	- A foreign resident for tax purposes
	- A working holiday maker
- 3. Select Yes or No if you wish to claim the tax-free threshold from this employer
- 4. Confirm if you have a Higher Education Loan Program (HELP), VET Student Loan (VSL), Financial Supplement (FS), Student Start-p Load (SSL) or Trade Support Loan (TSL) debt
- 5. Please select the appropriate reason for why you don't have a TFN
- 6. Please complete the Declaration by Payee
- 7. Once all required information has been provided, select done and you will be redirected back to the onboarding home screen.

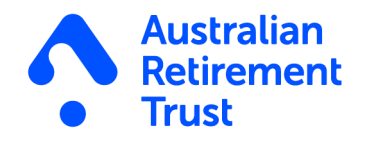

# <span id="page-5-0"></span>**Steps on confirming your choice of super fund**

#### <span id="page-5-1"></span>**How you can select your choice of super fund**

Under the section Super Fund Choice employees can select their choice of super fund.

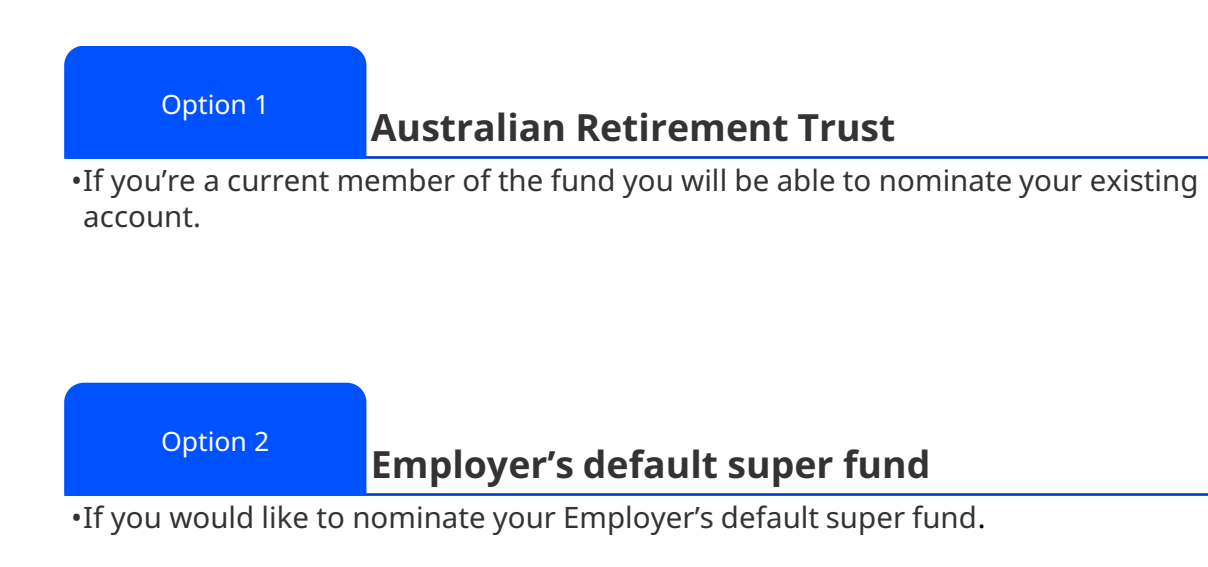

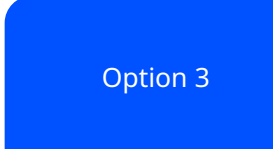

#### **Australian Prudential Regulation Authority (APRA), Retirment Savings Account (RSA) or Self-Manager Super Fund (SMSF)**

•If you have an existing APRA or RSA super fund, you will be able to nominate this by searching for the name, USI or ABN.

•If you have an existing SMSF you will be able to nominate this by searching for the ABN.

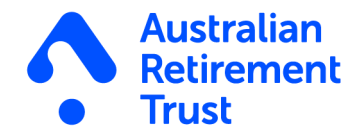

#### <span id="page-6-0"></span>**Australian Retirement Trust existing members**

Under the Super Fund Choice section, click nominate under the 1st option of Australian Retirement Trust.

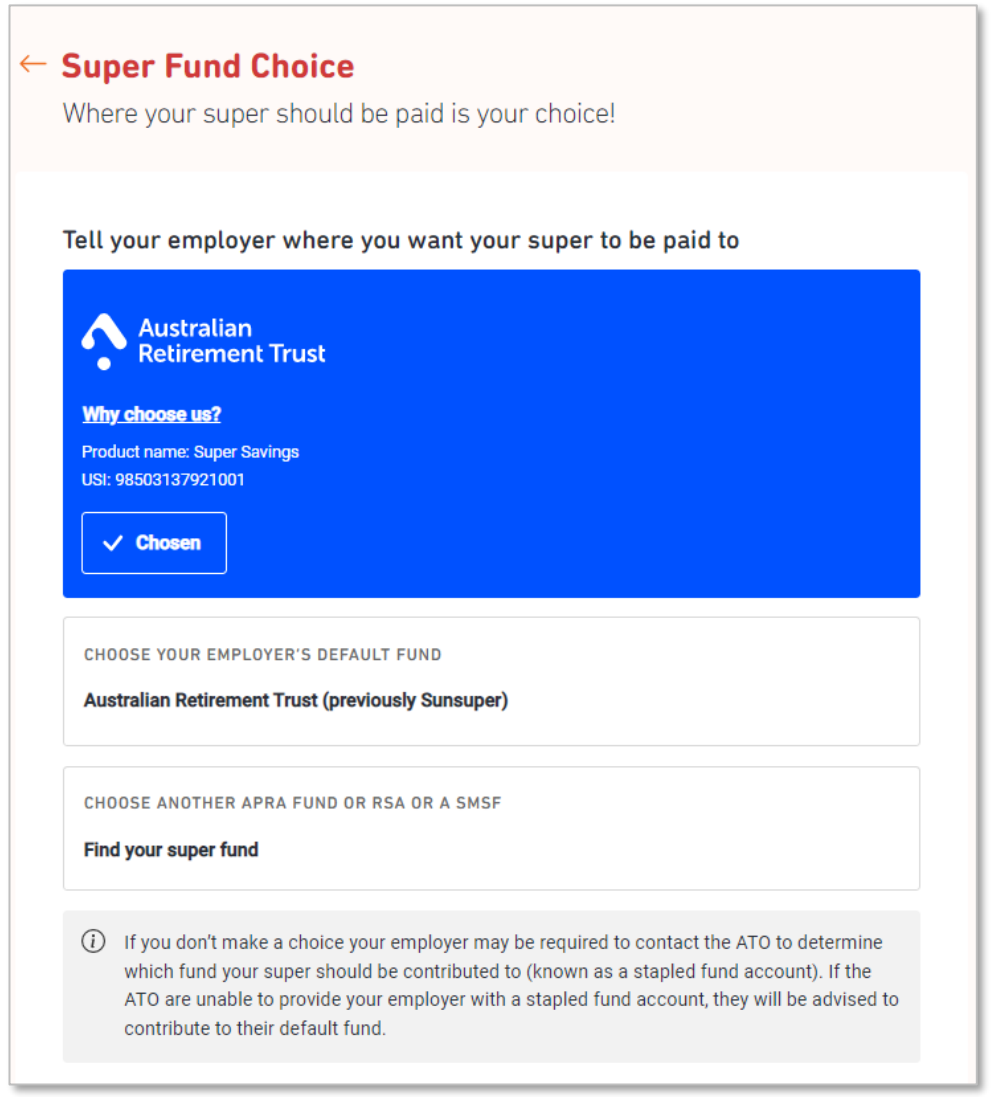

**Figure 2: An example of the Super Fund Choice screen**

#### <span id="page-6-1"></span>**Employer's default super fund**

Under the Super Fund Choice section, click nominate under the 2nd option of 'My Employer's Fund'.

#### <span id="page-6-2"></span>**APRA funds**

If you are wanting to nominate your existing APRA super fund (other than SMSFs).

- 1. Under the 3rd option 'Choose another APRA Fund or RSA or a SMSF' select 'Choose'
- 2. Under 'Find my fund' add the name, USI or ABN for your nominated fund and select the correct fund from the search results

![](_page_7_Picture_0.jpeg)

- 3. Under the 'Member number' field please add your member number
- 4. Once completed, select choose and re-confirm on the 'Confirm fund choice' pop-up before you will be redirected back to the onboarding home screen.

![](_page_7_Picture_84.jpeg)

**Figure 3: An example of the Super Fund Choice screen**

#### <span id="page-7-0"></span>**Self Managed Super Funds (SMSFs)**

If you are wanting to nominate your existing SMSF (other than APRA funds).

- 1. Under the 3rd option 'Choose another APRA Fund or RSA or a SMSF' select 'Choose'
- 2. Tick the box for 'I manage my own super fund (SMSF)
- 3. Add the SMSF ABN
- 4. Select the Electronic Service Address (ESA) from the drop-down menu
- 5. Add the SMSF BSB, Bank Account Number and Account Name
- 6. Once complete, select choose, re-confirm on the 'Confirm fund choice' pop-up before you will be redirected back to the onboarding home screen

![](_page_8_Picture_0.jpeg)

# <span id="page-8-0"></span>**Onboarding activity completed**

Once you have completed all the steps and provided all relevant information required, a message will pop up confirming you've completed your super fund onboarding activity.

![](_page_8_Picture_28.jpeg)

**Figure 4: An example of the onboarding activities being completed**

![](_page_9_Picture_0.jpeg)

australianretirementtrust.com.au

This material is current as at July 2023 and has been prepared and issued by Australian Retirement Trust Pty Ltd. Beam is issued by Precision Administration Services Pty Ltd (Precision) (ABN 47 098 977 667, AFSL No. 246 604). Precision is wholly owned by Australian Retirement Trust Pty Ltd (ABN 88 010 720 840, AFSL No. 228 975) as Trustee for Australian Retirement Trust (ABN 60 905 115 063). While it has been prepared with all reasonable care, no responsibility or liability is accepted for any errors, omissions or misstatements however caused. This material contains general information only. Any advice does not take into account your personal objectives, financial situation or needs. You should consider the appropriateness of any advice having regard to your personal objectives, financial situation and needs before acting on that advice. A copy of the Product Disclosure Statement (PDS) can be obtained by calling **13 11 84** or by visiting our **[website](https://www.australianretirementtrust.com.au/)**. You should consider the *PDS* in deciding whether to acquire, or to continue to hold, the product. Australian Retirement Trust Pty Ltd ABN 88 010 720 840 AFSL No. 228975. Australian Retirement Trust ABN 60 905 115 063 USI 60 905 115 063 003.